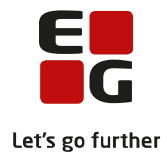

**Tips & Tricks nr. 128 LUDUS Web – Kursushold Administration og finansiering Maj 2019**

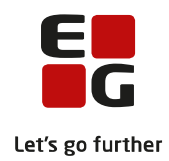

# Indholdsfortegnelse

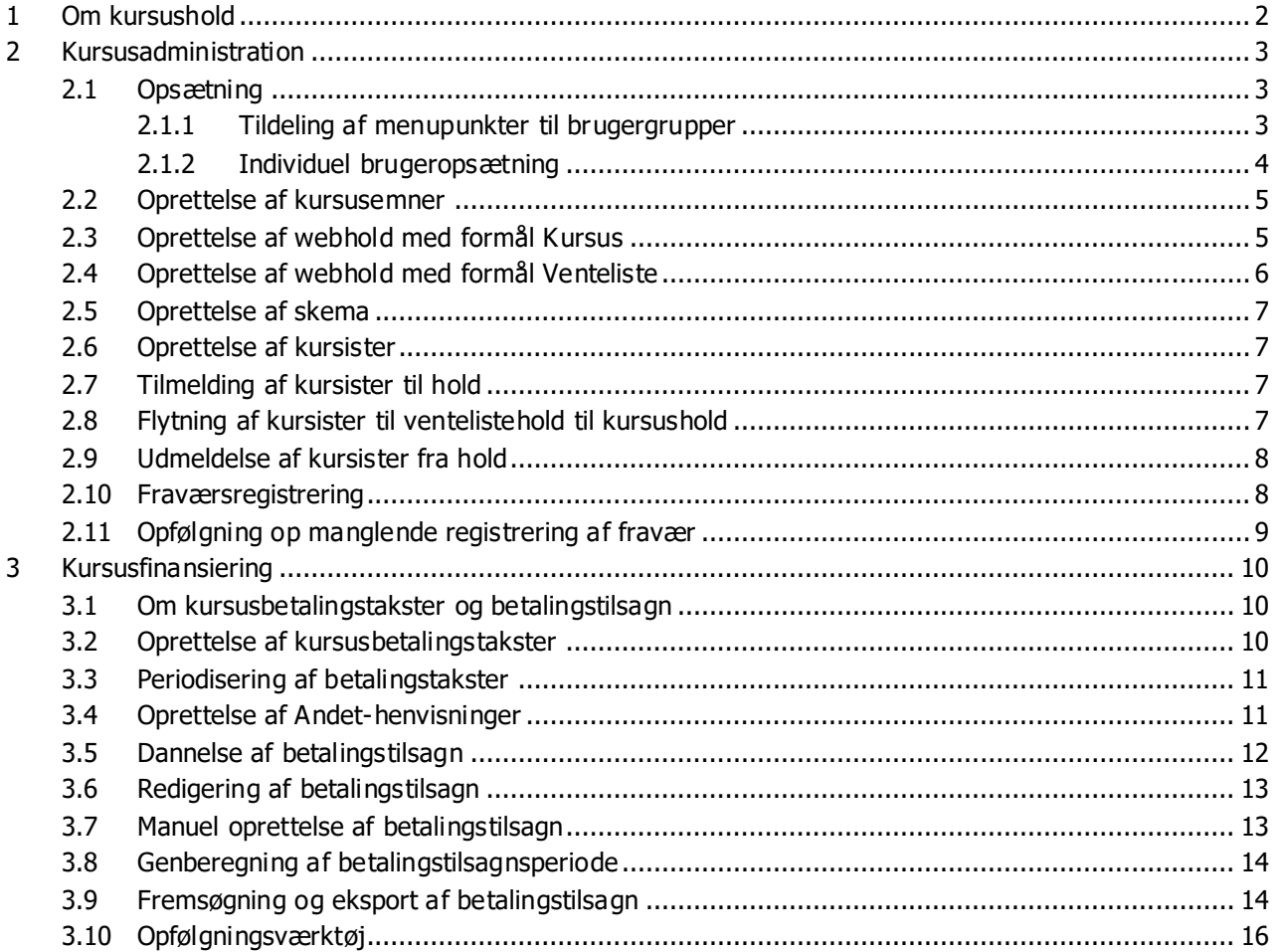

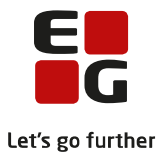

# <span id="page-2-0"></span>**1 Om kursushold**

LUDUS Web understøtter den daglige administration samt finansieringen af privat kursusaktivitet.

Administrationen af kursusaktiviteten systemunderstøttes af Webhold med formål kursus, der blandt andet byder på følgende funktionalitet:

- ✓ Administrativ håndtering af kursushold og kursisttilmeldinger
- ✓ Ventelisteadministration
- ✓ Skemastyring med lokale- og læreradministration samt konflikthåndtering
- ✓ Fraværsregistrering og overblik over kursisterne og deres fremmøde
- ✓ Kommunikationsværktøjer med understøttelse af SMS, e-mail, Doc2mail (e-boks) og IMS

Finansieringen systemunderstøttes med funktionen 'Betalingstakster', der bl.a. tilbyder følgende funktionalitet:

- ✓ Automatisk masseoprettelse af betalingstilsagn
- ✓ Understøttelse af fast kursuspris og lektionsbaseret afregning
- ✓ Oversigt med overblik over dannede betalingstilsagn med eksportmuligheder
- ✓ Håndtering af individuelle priser pr. kursusemne
- ✓ Periodisering af kursustaksterne

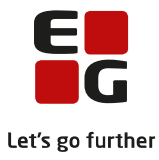

# <span id="page-3-0"></span>**2 Kursusadministration**

# <span id="page-3-1"></span>**2.1 Opsætning**

## <span id="page-3-2"></span>**2.1.1 Tildeling af menupunkter til brugergrupper**

Brugerne af LUDUS Web skal tildeles rettigheder til de relevante menupunkter, faneblade og funktioner i 'LUDUS Web systemdel > Brugeradministration > Brugergrupper'. Følgende er relevante for at arbejde med kursusadministration i LUDUS Suite:

- Menuen '**Hold**' og følgende funktioner:
	- o Administrer kursist tilmeldinger
		- Giver rettighed til at til- og udmelde samt flytte kursister
	- o Opret webhold
		- Giver rettighed til at oprette nye webhold
	- o Rediger skemabrikker
		- **EXECTE CONCERT FIGURE 1** Giver rettighed til at redigere i allerede oprettede skemabrikker
	- o Rediger webhold
		- Giver rettighed til at redigere allerede oprettede webhold
	- o Registrer fraværsårsag
	- (Til lærerbrugere) Giver rettighed til at registrere kursisternes fraværsårsager
	- o Se andres hold
		- (Til lærerbrugere) Giver rettighed til at se andre læreres hold
	- o Send kursistbrev (DU)
		- Giver rettighed til at afsende kursistbreve baseret på skabeloner
	- o Slet webhold \*
		- Giver rettighed til at slette oprettede webhold (\*Tildeles med omtanke)
- Menuen '**Kursistadm**' og følgende faneblade:
	- o Tilmeldinger
		- Oversigt over kursistens samlede holdtilmeldinger
	- o Betalingstilsagn
		- Oversigt over / redigering af kursistens betalingstilsagn
	- o Henv./Ansøg.
		- Oprettelse og redigering af kursistens henvisninger
	- o Kursistpauser
	- Oprettelse og redigering af kursistpauser
	- o Stamdata VUC ▪ Kursistens stamdata
	- o Skema
		- Kursistens samlede skema
	- o Fraværsårsager
		- Oprettelse og redigering af fraværsårsager
- Menuen '**Kursistadm**' og følgende funktioner:
	- o Administrer kursist tilmeldinger
		- Giver rettighed til at til- og udmelde samt flytte kursister
	- o Opret kursist (VUC)
		- Giver rettighed til at oprette nye kursister
	- o Registrer fraværsårsag
		- Giver rettighed til at registrere en fraværsårsag for en kursist
	- o Tilmeld kursus
	- Giver rettighed til at tilmelde en kursist til et webhold med formål Kursus
	- o Tilmeld venteliste
		- Giver rettighed til at tilmelde en kursist til webhold med formål Venteliste

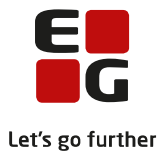

- Menuen '**Skemaer**' og følgende fanebade:
	- o Fabrikken
		- Menupunkt til masseoprettelse af skemabrikker
	- o Holdskema
		- Visning af skemaer pr. hold
	- o Kursistskema
		- Visning af individuelle kursistskemaer
	- o Lokaleskema
		- Visning af skemaer pr. undervisningslokale på tværs af hold
	- o Lærerskema
		- Visning af skemaer pr. lærer på tværs af hold
	- o Mit skema (Til lærerbrugere)
		- Lærerens eget skema Er også lærerens indgang til fraværsregistrering
	- o Værkstedet
		- Menu til masseredigering af skemabrikker
- Menuen '**Skemaer**' og følgende funktioner:
	- o Aflys skemabrikker
		- Giver rettighed til at aflyse en skemabrik
	- o Opret skemabrikker
		- Giver rettighed til at oprette nye skemabrikker
	- o Rediger skemabrikker
		- Giver rettighed til at redigere eksisterende skemabrikker
	- o Registrer fraværsårsag
		- Giver rettighed til at registrere kursisternes fraværsårsager
	- o Registrer tilstedeværelse \*
		- Giver rettighed til at foretage fraværsregistrering (\*Husk denne **skal** tildeles til lærerbrugere)
	- o Send SMS
		- Giver rettighed til at sende SMS til holdets kursister via skemabrikken
	- o Slet skemabrikker \*
		- Giver rettighed til at slette eksisterende skemabrikker (\*Tildeles med omtanke)
- Menuen '**Koder**' og følgende funktioner
	- o Betalinger (DU)
		- Adgange til menuen 'Koder' giver rettighed til oprettelse af kursusemner, undervisningssteder, lokaler, udmeldelsesårsager og betalingstakster.
		- Adgang til funktionen 'Betalinger (DU)' giver rettighed til at oprette og vedligeholde koder og takster til brug for kursustaksterne
- Menuen '**Manglende registrering af fremmøde**'
	- o Værktøj til opfølgning på læreres glemte fraværsregistreringer. Kan med fordel både tildeles til lærer- og administrative brugere.
- Menuen '**Betalingstilsagn**' og følgende funktioner:
	- o Opret/Rediger betalingstilsagn
	- o Slet betalingstilsagn

#### <span id="page-4-0"></span>**2.1.2 Individuel brugeropsætning**

Når LUDUS Web brugerne har fået tildelt de relevante rettigheder i LUDUS Web systemdel, skal de lav e en individuel tilpasning af deres menupunkter generelt samt en individuelt tilpasset opsætning af menupunktet '**Kursistadm**'.

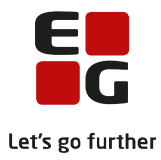

Opsætning af menupunkter:

Log på LUDUS Web og klik på **igter førenste venstre hjørne af skærmbilledet og vælg** 'Indstillinger'.

Klik på og flyt menupunkterne fra kolonnen 'Ikke-valgte funktioner' til 'Primære funktioner' (bliver tilgængelige som en genvej i menulinjen øverst i skærmbilledet) eller til 'Sekundære funktioner' (Bliver tilgængelige i 'Menu').

Opsætning af '**Kursistadm**':

Klik på menupunktet '**Kursistadm**' og klik derefter på de 3 blå prikker i øverste venstre hjørne af skærmbilledet.

Det skal nu defineres, hvilke funktioner brugeren ønsker at have til rådighed under funktionerne 'Vis', 'Udfør' og 'Ny', der er tilgængelige til venstre i skærmbilledet. Klik og flyt funktionerne fra 'Ikke valgte punkter' til 'Valgte punkter'. På samme måde skal det defineres, hvilke faneblade brugeren ønsker at definere som sine favoritfaneblade. Favoritfanebladene er dem, der altid er synlige, når der er foretaget et kursistopslag i menupunktet.

## <span id="page-5-0"></span>**2.2 Oprettelse af kursusemner**

Før der kan oprettes webhold med formål Kursus, skal der oprettes et kursusemne, der skal tilknyttes til holdet.

Gå til menupunktet 'Koder > Kursusemne' og klik Tilføj kursusemne'.

Bemærk at hvis skolen har oprettet kursusrelaterede betalingstakster, vil systemet påminde brugeren om at tilknytte nye kursusemner til en kursusbetalingstakst, idet de oprettes her.

### <span id="page-5-1"></span>**2.3 Oprettelse af webhold med formål Kursus**

I menupunktet '**Hold**', klik på 'Opret hold' i øverste venstre hjørne af skærmbilledet og vælg 'Kursus'.

Holdoprettelsesdialogen består af 4 faneblade – felter markeret med \* skal udfyldes, resten er valgfrie:

- **Basis** 
	- o Holdid:
		- Angiv valgfrit holdid på maks 8 karakterer
	- o Holdstart: Angiv valgfri holdstart på maks 8 karakterer
	- o Navn: \*
	- Angiv holdnavn holdnavn er bl.a. synligt i holdoversigten i menuen 'Hold'
	- o Beskrivelse
	- Her kan indtastes en kort holdbeskrivelse
	- o Start: \*
	- Holdets startdato. Holdet er først synligt i oversigter over aktuelle hold efter denne dato o Slut: \*
		- Holdets slutdato. Holdet er ikke længere synligt i oversigter over aktuelle hold, og der kan ikke tilmeldes kursister til holdet efter denne dato

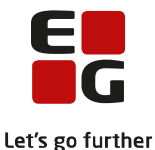

- o Holdtyper
	- Her kan tilknyttes en holdtype, der er oprettet til formålet i '*LUDUS Web > Koder > Holdtyper*'. Benyttes hvis man har behov for at adskille eller gruppere aktivitet på det samme webholdsformål ud på forskellige typer af underaktivitet
- o Afvikling
	- Afviklingstidspunktet for holdets undervisningsaktivitet. Kan enten være Dag, Aften eller Fjern/flex. Ved at angive afvikling, kan man adskille eller gruppere aktivitet på samme webholdsformål på afviklingstidspunkt i diverse statistikker og udtræk
- o Kapacitet \*
	- Her skal angives det maksimalt tilladte antal af tilmeldinger til holdet. Det er ren information, da der ikke er tilknyttet nogen funktionalitet eller tilmeldingsbegrænsninger hertil i LUDUS Web.
- o Mødepligt
	- Her kan angives, hvorvidt kursisterne har mødepligt på holdet eller ej. Funktionen har ingen effekt i LUDUS Web, og den er derfor forudindstillet til 'Ja'. Bør ikke ændres.
- **Undervisning** 
	- o Afdeling \*
		- Hold skal altid være tilknyttet en afdeling / et institutionsnummer. Undervisningsaktivitet på holdet vil være relateret til dette institutionsnummer.
	- o Undervisningssted \*
		- Her skal angives holdets undervisningssted. Disse oprettes og vedligeholdes i '*LUDUS Web > Koder > Undervisningssteder*'
	- o Emne \*
		- Her tilknyttes det kursusemne, som undervisningen på holdet er relateret til. Se afsnit 2.2 i denne vejledning.
- **Eksportindstillinger** 
	- o Eksporter hold:
		- Parameter til indstilling af dataeksport til IMS.
	- o Opret rum for hvert modul
		- Parameter til indstilling af dataeksport til IMS.
	- o Opret holdrum:
	- Parameter til indstilling af dataeksport til IMS. o Modul rumskabelon
	- - Parameter til indstilling af dataeksport til IMS.
	- o Tilknyt fællesrum
		- Parameter til indstilling af dataeksport til IMS.
- Fjern/flex lærere
	- o Tilføj lærer
		- Ved klik på 'Tilføj lærer' kan fjern/flex lærer samt dennes periode defineres. Benyttes kun ifb. med fjern/flex undervisning på FVU.

**Læs detaljeret information om de forskellige funktioner og faneblade i menuen 'Hold' i LUDUS Web onlinehjælpen under kategorien 'Hold'. Her kan du også læse om afsendelse af SMS og e-mails til kursisterne.**

### <span id="page-6-0"></span>**2.4 Oprettelse af webhold med formål Venteliste**

Hvis der er behov for det, kan man oprette et ventelistehold, hvortil man kan tilmelde kursisterne, indtil der er et ledigt kursushold tilgængeligt.

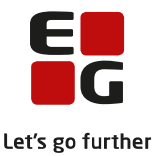

Følg samme procedure som ved oprettelse af webhold med formål Kursus – i stedet for formål Kursus vælges formål Venteliste i drop down listen.

Holdoprettelsesdialogen er den samme som ved oprettelse af webhold med formål Kursus, dog uden mulighed for angivelse af kursusemne.

Der kan oprettes lige så mange ventelistehold, som der er behov for. Overvej som minimum at oprette et ventelistehold pr. kursusemne, så det er lettere at holde styr på de fremtidige kursister.

# **Læs detaljeret information om de forskellige funktioner og faneblade i menuen 'Hold' i LUDUS Web onlinehjælpen under kategorien 'Hold'. Her kan du også læse om afsendelse af SMS og e-mails til kursisterne.**

### <span id="page-7-0"></span>**2.5 Oprettelse af skema**

For oprettelse af skemaer henvises til LUDUS Web onlinehjælpen under kategorien 'Skemaer'.

### <span id="page-7-1"></span>**2.6 Oprettelse af kursister**

Kursister oprettes i menupunktet '**Kursistadm**'.

Klik på 'Ny' og vælg 'Opret kursist (VUC)'. Hvis der abonneres på integration til CPR-registeret, indtast CPR-nummer og klik 'Opslag', hvorefter kursistens data indhentes fra CPR-registeret. Alternativt kan alle data indtastes manuelt. Felter markeret med \* skal udfyldes, resten er valgfrie.

Bemærk at e-mail adresse og mobiltelefonnummer skal være udfyldt, hvis der skal kunne sendes SMS og/eller e-mails til kursisten (Tilkøbsfunktioner).

Ved klik på 'Gem og luk' oprettes kursisten og tildeles et kursistnummer.

### <span id="page-7-2"></span>**2.7 Tilmelding af kursister til hold**

Kursisterne kan enten tilmeldes direkte til kursusholdet, eller først til et ventelistehold med henblik på at blive tilmeldt til et kursushold på et senere tidspunkt.

Kursisterne tilmeldes til venteliste- eller kursusholdet i menuen '**Kursistadm**'.

Fremsøg kursisten ved hjælp af søgefeltet. Ved mouse over på søgefeltet, forklares de forskellige søgemuligheder. Klik 'Udfør' og vælg 'Tilmeld Venteliste' eller 'Tilmeld kursus'. Vælg herefter det relevante hold i drop down listen og indtast en tilmeldingsdato og eventuelt en tilmeldingsbemærkning, der efterfølgende er synlig i oversigten over kursistens holdtilmeldinger på fanebladet 'Tilmeldinger'.

### <span id="page-7-3"></span>**2.8 Flytning af kursister til ventelistehold til kursushold**

Når kursister på ventelistehold skal tilmeldes til et kursushold, lav et opslag på holdet i menuen '**Hold**' og tilgå fanebladet 'Kursister'. Her findes en samlet liste over kursister, der er tilmeldt til pågældende ventelistehold.

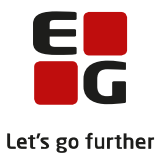

Markér den eller de kursister i listen, der skal tilmeldes til kursusholdet, ved at klikke i den lille box til venstre for kursistnumrene. Boxen udfyldes med flueben ved klik. Klik herefter på de 3 blå prikker **over** oversigten og vælg funktionen 'Tilmeld kursister'. Marker holdtype 'Kursus', vælg eventuelt afdeling og find kursusholdet i drop down listen. Kun hold, der er aktive på tilmeldingsdatoen eller fremefter, vil være blandt valgmulighederne. Indtast herefter kursistens / kursisternes tilmeldingsdato til holdet og angiv eventuelt en tilmeldingsbemærkning og klik 'Gem og luk'.

Kursisterne tilmeldes nu til kursusholdet og deres tilmelding til ventelisteholdet slettes automatisk.

# <span id="page-8-0"></span>**2.9 Udmeldelse af kursister fra hold**

Udmeldelse af kursister fra kursushold kan foretages fra menuerne '**Hold**' eller '**Kursistadm**'.

I menuen '**Kursistadm**' håndteres en kursist ad gangen, mens det er muligt at foretage masseudmeldelse fra menuen '**Hold**'.

**Kursistadm:** Lav opslag på kursisten og **t**ilgå fanebladet 'Tilmeldinger' og underfanebladet 'Kursus'. Klik i boxen yderst til venstre i oversigten ud for den holdtilmelding, du ønsker at udmelde kursisten fra og klik på knappen 'Udmeld' over oversigten. Vælg en udmeldelsesårsag (Oprettes i 'Koder > Udmeldelsesårsager) og indtast en udmeldelsesdato og klik 'Gem og luk'.

**Hold:** Lav opslag på kursusholdet og tilgå fanebladet 'Kursister'. Klik i boxen til venstre for kursistnummeret i oversigten ud for de kursister, som ønskes udmeldt fra holdet og klik på de 3 blå prikker **over** oversigten og vælg 'Udmeld kursister'. Indtast udmeldelsesdato og vælg udmeldelsesårsag i drop down listen (*Oprettes i 'Koder > Udmeldelsesårsager*). Klik 'Gem og luk'.

Tip: For at annullere en udmeldelse, klik på de 3 blå prikker ud for kursisten og vælg 'Annuller ophør'.

### <span id="page-8-1"></span>**2.10 Fraværsregistrering**

Holdets lærer registrerer kursisternes fravær via menupunktet '**Skemaer**', fanebladet 'Mit skema'.

I kolonnen til venstre i skærmbilledet med overskriften 'Fremmøderegistrering' ser læreren de hold, pågældende skal undervise i den aktuelle uge. En rød prik ud for holdet betyder, at læreren endnu ikke har registreret fravær. En grøn prik ud for holdet betyder, at læreren har foretaget sin fraværs registrering.

Læreren tilgår fraværsregistreringsdialogen ved at klikke på holdet i oversigten ved den farvede prik. I 'LUDUS Web systemdel > Indstillinger > Konfiguration > Fravær/fremmøde' definerer skolen, om lærerne skal registrere fremmøde eller fravær.

Hvis der er valgt fremmøde, vil alle kursisterne som udgangspunkt være registreret fraværende, og læreren skal fjerne fluebenet ud for de fremmødende kursister i kolonnen 'Ej mødt' og klikke 'Gem og luk'.

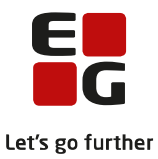

Er der valgt fravær, vil alle kursisterne som udgangspunkt være registreret fremmødt, og læreren skal sætte flueben ud for de fraværende kursister i kolonnen 'Ej mødt' og klikke 'Gem og luk'.

Hvis en kursist er delvist fremmødende, skal læreren registrere kursistens ankomst- og afgangstidspunkt i felterne 'Til stede fra kl.' og 'Tilstede til kl.'. Som udgangspunkt vil disse felter være udfyldt med tidspunkter svarende til det tidsrum, skemabrikkerne omfatter.

Selvom læreren har registreret fravær, kan læreren altid vende tilbage og redigere i registreringerne.

## <span id="page-9-0"></span>**2.11 Opfølgning op manglende registrering af fravær**

Kursuslektionstakst kan dannes på baggrund af tilbudte- eller skemalagte lektioner. Tilbudte lektioner er defineret ved, at det er lektioner, hvor læreren har registreret fravær. Der kan derfor være behov for at sikre, at alle lærere har foretaget deres fraværsregistrering, inden der dannes betalingstilsagn. Dette gøres i menupunktet '**Manglende registrering af fremmøde**'.

I menupunktet vælges en afdeling og et datointerval. Ved klik på 'Find lærere' vil systemet udsøge de hold, der er relateret til pågældende afdeling, hvor der i den indtastede periode ikke er registreret fravær. Oversigten er grupperet pr. lærer, ved klik på læreren initialer ses alle pågældende lærers manglende registreringer i perioden.

Lærerbrugere kan med fordel tildeles adgang til dette menupunkt. De kan kun fremsøge sine egne manglende fraværsregistreringer.

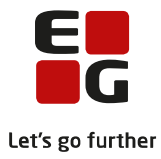

# <span id="page-10-0"></span>**3 Kursusfinansiering**

## <span id="page-10-1"></span>**3.1 Om kursusbetalingstakster og betalingstilsagn**

LUDUS Suite kan automatisk danne betalingstilsagn for kursisterne baseret på kursusbetalingstakster, hvor skolen selv definerer taksterne samt for hvilke perioder, disse er gældende.

Et betalingstilsagn er en information omkring et beløb, der kan opkræves for kursusaktivitet i en given periode. Via funktionerne 'Dan betalingstilsagn' og betalingstilsagnsoversigten kan brugeren få et samlet overblik over, hvad der skal faktureres for en given periode - og til hvem. For al skolens kursusaktivitet på én gang.

## <span id="page-10-2"></span>**3.2 Oprettelse af kursusbetalingstakster**

Indledningsvis skal kursustaksterne oprettes, så systemet kender de forskellige priser og regler omkring dannelsen af betalingstilsagnene.

## **Betalingstaksttyper**

Gå først til 'Koder > Betalingstaksttyper' og klik på knappen med det grønne plustegn for at oprette nye betalingstaksttyper. Betalingstaksttypen er en information, der tilknyttes selve betalingstaksten, og det er ikke afgørende, hvad den kaldes. Opret gerne flere, og navngiv dem eksempelvis Standard, A, B, C, D osv. både i kode og i navn.

### **Betalingstakster**

Der kan oprettes 2 forskellige typer af betalingstakster, der er relateret til kursusaktivitet:

- Kursustakst:
	- o Engangstakst der dækker hele kursusforløbet.
- Kursus lektionstakst:
	- o Lektionsbaseret takst, hvor beløbet dannes på baggrund af en emnespecifik pris pr. lektion gange med antallet af lektioner i betalingstilsagnets periode.

Gå til 'Koder > Betalingstakster' og klik på knappen med det grønne plustegn 'Opret betalingstakst...': Oprettelsesdialogen har følgende felter:

- Betalingsform:
	- o Vælg Kursustakst eller Kursus lektionstakst
- Betalingstaksttype:
	- o Vælg i drop downlisten over egenoprettede taksttyper
- Navn:
	- o Giv betalingstaksten et navn, som gør den let at identificere. Når betalingstaksten skal tilknyttes en henvisning senere i forløbet, vil det være navnet på betalingstaksten, der er synligt i oversigten over mulige betalingstakster.
- Afdeling:
	- Hvis betalingstaksten kun skal gælde for henvisninger med en specifik afdeling, skal afdelingen angives her. Hvis den skal kunne benyttes på tværs af afdelinger på henvisninger, skal der ikke angives noget her.

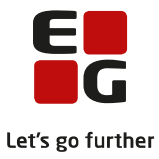

- Betaler:
	- o Ikke relevant for kursusbetalingstakster
- Lektionstype (Kun ifm. Kursus lektionstakst, ikke Kursustakst)
	- o Her skal det defineres, hvilke typer lektioner der skal danne grundlag for beregningen af betalingstilsagnets beløb.
		- Tilbudte: Tilbudte lektioner er lektioner bagud i tid, hvor læreren har foretaget sin fraværsregistrering. **Bemærk at lektionerne ikke medregnes i dannelsen af betalingstilsagnet, hvis holdets lærer ikke har registreret fravær**.
		- Skemalagte: Skemalagte lektioner er alle skemalagte lektioner i betalingstilsagnets periode. og de kan både være afviklede og fremtidige. Fakturerer man Kursus lektionstakst forud, skal man vælge dette. Skemalagte lektioner medtages i beregningen uafhængigt af lærerens fraværsregistrering.
		- Skemalagte inkl. aflyste: Samme som ovenstående, men inklusiv eventuelle skemalagte lektioner i betalingstilsagnets periode, der er aflyst.
- Periode:
	- o Den periode, hvor betalingstaksten er gældende. Der skal angives en startdato, og der dannes kun betalingstilsagn for perioden efter denne dato og frem.
- Emneboks:
	- o Her listes alle de kursusemner, der er oprettet i '*Koder > Kursusemne*'. Hvis det er en Kursus lektionstakst, indtastes prisen pr. lektion for hvert kursusemne. Hvis det er en Kursustakst, indtastes den samlede pris for kurset pr. kursusemne.

### <span id="page-11-0"></span>**3.3 Periodisering af betalingstakster**

Over tid vil kursustaksterne blive reguleret. For at undgå, at man skal oprette nye betalingstakster og tilknytte dem til eksisterende henvisninger, når priserne reguleres, kan man periodisere betalingstaksterne.

Gå til 'Koder > Betalingstakster' og identificer den betalingstakst i listen, der skal periodiseres. Klik på de 3 blå prikker ud for taksten og vælg 'Afslut periode og opret ny…'. Angiv herefter startdatoen for den nye periode, hvorfra prisændringerne er gældende og klik 'OK'. Indtast herefter de nye takster og klik 'Gem og luk'.

Systemet vil herefter tage udgangspunkt i de nye priser, når der dannes betalingstilsagn på følgende måde:

- Kursustakst:
	- o Systemet vil vælge den pris, der er gældende på **henvisningens** startdato.
- Kursus lektionstakst
	- o Den takst, der er gældende på betalingstilsagnets startdato anvendes for hele faktureringsperioden.

### <span id="page-11-1"></span>**3.4 Oprettelse af Andet-henvisninger**

Før systemet er i stand til at danne betalingstilsagn for kursisternes aktivitet på kursushold, skal der oprettes en henvisning med formål Andet for kursisterne, hvortil en betalingstakst knyttes.

Henvisninger oprettes i Menuen '**Kursistadm**', fanebladet 'Henv/Ansøg.'

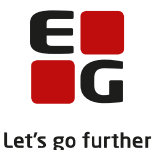

Foretag et opslag på kursisten og klik på knappen med det grønne plustegn 'Opret Andet-henvisning'.

Oprettelsesdialogen indeholder meget information, der er relateret til administration af Danskuddannelsen, og de er ikke relevante i denne sammenhæng.

De relevante felter er:

- Afdeling:
	- o En henvisning skal altid være relateret til en afdeling. Vælg blandt skolens forskellige afdelinger i drop down listen.
- Periode:
	- o Henvisningens start- og slutdato. Der skal indtastes en startdato, hvorfra henvisningen er gyldig. Der skal være et datomæssigt overlap imellem henvisningen periode og kursistens tilmeldingsdato til kursusholdet, før der kan blive dannet betalingstilsagn. Når kursisten ikke længere har aktivitet på kursushold, kan der sættes en slutdato på henvisningen.
- Betalingsform:
	- o Vælg enten 'Lektionstakst' eller 'Kursustakst' i drop down listen, alt efter hvilket er relevant.
- Betalingstakst:
	- $\circ$  Vælg relevant betalingstakst i drop down listen. Hvis der kun er en betalingstakst relateret til den valgte betalingsform, vil systemet vælge denne for brugeren.
- Speciel takst:
	- o Her kan angives et beløb, som systemet vil tage udgangspunkt i, i stedet for beløbet, der kan findes i takstkataloget.

### <span id="page-12-0"></span>**3.5 Dannelse af betalingstilsagn**

Dannelse af betalingstilsagn foregår i menuen '**Betalingstilsagn**', fanebladet 'Dan betalingstilsagn'.

Følgende felter er relevante for dannelse af kursusrelaterede betalingstilsagn.

- Periode:
	- o Betalingstilsagnets periode defineres her. Indtast den periode, der ønskes at danne betalingstilsagn for.
- Betalingsform:
	- o Vælg Kursustakst og/eller Kursus lektionstakst.
- Fagtype:
	- o Vælg 'Andet'.
- Afdeling:
	- o Hvis der angives en afdeling her, vil der kun blive dannet betalingstilsagn for henvisninger, der er relateret til pågældende afdeling. Hvis der ikke vælges en afdeling, vil der blive dannet betalingstilsagn for alle henvisninger på tværs af afdelinger.
- Dan betalingstilsagn ved manglende takst på henvisningen:
	- o Hvis der vælges 'Ja' her, vil der blive dannet et betalingstilsagn på 0 (nul) kroner for henvisninger, hvor man eventuelt har glemt at tilknytte en betalingstakst. Når man efterfølgende fremsøger de dannede betalingstilsagn i betalingstilsagnsoversigten, vil brugeren således blive opmærksom på forglemmelsen og får mulighed for at rette op på forglemmelsen.

Afslutningsvis klikkes på knappen 'Dan betalingstilsagn' i bunden af skærmbilledet.

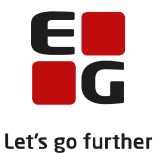

Hvis betalingstilsagnets periode eksempelvis er 01.01.2019 til 31.01.2019, vil systemet danne betalingstilsagn for alle kursister med en tilmelding til et kursushold og en henvisning med en kursusrelateret betalingstakst, der begge overlapper med denne periode.

Der dannes et betalingstilsagn pr. henvisning pr. hold.

For Kursustakst vil der blive dannet betalingstilsagn med den kursusemnespecifikke pris. Ét betalingstilsagn pr. holdtilmelding. Det vil sige, hvis kursisten er tilmeldt 2 kursushold med hvert sit kursusemne i betalingstilsagnets periode, dannes der 2 betalingstilsagn med hver sin kursusemnespecifikke pris samt information om kursusemnet.

For Kursus lektionstakst vil der blive dannet et betalingstilsagn med en pris, der er beregnet på baggrund af antallet af lektioner i betalingstilsagnets periode gange med lektionsprisen for det pågældende kursusemne. Er der 2 eller flere tilmeldinger til kursushold med forskellige kursusemner i betalingstilsagnets periode, dannes der 2 eller flere betalingstilsagn med hver sin individuelle beregning baseret på antallet af lektioner, der er relateret til det specifikke kursusemne i perioden gange med den emnespecifikke lektionspris.

Hvis der er betalingstilsagn, der ikke kan oprettes, eventuelt som følge af datouoverensstemmelser, vil de fremgå i en fejloversigt, der kommer til syne nederst til højre i skærmbilledet, når betalingstilsagnsdannelsen er afsluttet.

# <span id="page-13-0"></span>**3.6 Redigering af betalingstilsagn**

Betalingstilsagn kan (masse)redigeres fra betalingstilsagnsoversigten. Se næste kapitel om fremsøgning og eksport af betalingstilsagn. De kan også redigeres for en individuel kursist via menuen '**Kursistadm**'.

Gå til 'Kursistadm > Betalingstilsagn.' og udvælg det relevante blandt kursistens betalingstilsagn. Klik på de 3 blå prikker ud for betalingstilsagnet, vælg 'Rediger betalingstilsagn…' og foretag den ønskede redigering. Afslut ved at klikke 'gem og luk'. Bemærk at der er ændringshistorik på betalingstilsagn. Denne kan tilgås ved at klikke på det lille 'i' nederst i dialogen.

# <span id="page-13-1"></span>**3.7 Manuel oprettelse af betalingstilsagn**

Betalingstilsagn oprettes manuelt i menuen '**Kursistadm**', fanebladet 'Henv./Ansøg.'

Et betalingstilsagn er altid relateret til en henvisning. Start derfor med at markere den henvisning i oversigten over kursistens henvisninger, betalingstilsagnet skal relateres til. Klik derefter på knappen med det grønne plustegn 'Opret betalingstilsagn'.

- Type:
	- o Vælg 'KURSUS' eller 'LEK' (hhv. Kursustakst og Kursus lektionstakst)
- Periode:
	- o Betalingstilsagnets periode. Hvis systemet skal kunne genberegne det manuelt oprettede betalingstilsagn i forbindelse med 'Dan betalingstilsagn' kørslen, er det vigtigt, at perioden er den samme, som den systemet danner betalingstilsagn med.

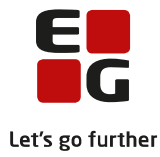

- Dannet på modul:
	- o Værdien 'ANDET' fremkommer automatisk her, når yderligere valg foretages.
- Kursushold / Kursusemne:
	- o For Kursustakst vælges det kursushold, betalingstilsagnet er relateret til. Mulighederne i drop down listen afspejler de kursushold, kursisten har været tilmeldt i henvisningens periode.
	- o For Kursus lektionstakst vælges det kursusemne, betalingstilsagnet er relateret til.
- Lektioner: (Kun for Kursus lektionstakst)
	- o Indtast eventuelt det antal lektioner, betalingstilsagnet skal omfatte. Ved at klikke på tryllestaven kan systemet beregne lektionstallet og prisen – det kræver, at periode og kursusemne er udfyldt.
- Beløb:
	- o Betalingstilsagnets beløb i kroner. (Kan udregnes via tryllestaven)
- Bemærkning:
	- o Her kan indtastes en bemærkning til betalingstilsagnet.
- Status:
	- o 'Oprettet', 'sendt' og 'afregnet'. Denne statusfunktion kan benyttes til at holde styr på, hvor de individuelle betalingstilsagn er i afregningsprocessen. Statussen kan ændres løbende ved at redigere betalingstilsagnene. Enten individuelt i '*Kursistadm > Betalingstilsagn*' eller via masseredigeringsfunktionen i betalingstilsagns-oversigten.

### <span id="page-14-0"></span>**3.8 Genberegning af betalingstilsagnsperiode**

For Kursus lektionstakst gælder, at hvis der dannes betalingstilsagn for nøjagtigt den samme periode flere gange, vil eksisterende betalingstilsagn blive redigeret af systemet, hvis der er sket ændringer i beregningsgrundlaget imellem 2 dannelser. Det kan eksempelvis være skematilpasninger, der ændrer antallet af lektioner i betalingstilsagnets periode, eller ændringer af kursusbetalingstaksten i takstkataloget, som har effekt i betalingstilsagnets periode.

Den automatiske redigering sker kun, hvis betalingstilsagnet har status 'Oprettet'. Hvis det har en anden status, og systemet detekterer, at der er sket ændringer i beregningsgrundlaget siden sidste dannelse af betalingstilsagn for samme periode, vil brugeren blive gjort opmærksom herpå i loggen.

### <span id="page-14-1"></span>**3.9 Fremsøgning og eksport af betalingstilsagn**

Betalingstilsagnene kan fremsøges på tværs af kursister og henvisninger i menuen '**Betalingstilsagn**, fanebladet 'Oversigt'. Fra oversigten kan betalingstilsagnene masseredigeres, ligesom data i oversigten kan eksporteres til Excel for videre bearbejdning.

Betalingstilsagnene fremsøges ved at indstille søgeparametrene i venstre side af skærmbilledet, så kun de relevante betalingstilsagn fremsøges. Søgeparametrene kan indstilles efter behov i valgfrie kombinationer – dog skal der altid angives en periode.

Søgeparametre:

- Betalingstilsagn startdato i perioden:
	- $\circ$  Betalingstilsagn har en periode, der er defineret som tidsrummet imellem betalingstilsagnets startdato og dets slutdato begge dage inklusiv. Bemærk at det er betalingstilsagnenes **startdato**, der skal overlappe med den indtastede periode i dette søgeparameter.

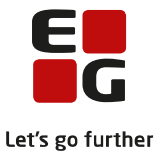

- Betalingstilsagn slutdato i perioden:
	- o Betalingstilsagn har en periode, der er defineret som tidsrummet imellem betalingstilsagnets startdato og dets slutdato begge dage inklusiv. Bemærk at det er betalingstilsagnenes **slutdato**, der skal overlappe med den indtastede periode i dette søgeparameter.
- Betalingstilsagnstyper:
	- o Klik på luppen for det samlede udvalg af betalingstilsagnstyper. De relevante typer i sammenhæng med kursusfinansiering er 'KURSUS' og 'LEK'. Klik i listen for at vælge og klik 'OK'. For at tilvælge yderligere, klik på luppen igen og vælg ny betalingstilsagnstype og klik 'OK'.
- Betalingstakst:
	- $\circ$  Drop down listen indeholder det samlede udvalg af betalingstakster i takstkataloget. Der kan kun vælges én betalingstakst.
- Henvisningskategori:

o Ikke relevant i sammenhæng med kursusadministration

- Afdeling:
	- $\circ$   $\overline{\phantom{a}}$  Hvis der angives en afdeling, vil udsøgningen af betalingstilsagn kom omfatte dem, der er relateret til en henvisning, der har pågældende afdeling tilknyttet. Dette parameter er defaultindstillet i henhold til brugerindstillingerne.
- Henviser / Betaler:<br>Ikke relev
	- Ikke relevant i sammenhæng med kursusadministration
- Beløb:
	- o Kun betalingstilsagn med præcist dette beløb vil være omfattet af udsøgningen, hvis der angives et beløb her.
- Holdid / Holdstart:
	- o Hvis der angives en værdi her, vil udsøgningen kun omfatte betalingstilsagn, der er relateret til kursister, som har været tilmeldt til pågældende hold i udsøgningsperioden.
- Hold undervisningssted:
	- o Hvis der angives en værdi her, vil udsøgningen kun omfatte betalingstilsagn, der er relateret til kursister, som har været tilmeldt til et hold med pågældende undervisningssted i udsøgningsperioden.
- Status:
	- o Betalingstilsagnets status. Se sidste afsnit i kapitel 3.7 i denne vejledning.
- Sidst gemt af:
	- o Bruger:
		- Betalingstilsagn der er manuelt oprettet af, eller redigeret af, en bruger.
	- o System:
		- Betalingstilsagn der er oprettet af systemet i forbindelse med funktionen 'Dan betalingstilsagn' eller eventuelt via en datakonvertering.
- Betalingstilsagn sidst gemt i perioden:
	- o Angiv et datointerval, indenfor hvilket betalingstilsagnet skal være oprettet eller redigeret.

Når søgeparametrene er indstillet til det aktuelle formål, klikkes på 'Søg' i bunden af skærmbilledet. Systemet vil herefter udsøge de betalingstilsagn, der matcher parametrene og vise dem i oversigten – Én linje pr. betalingstilsagn.

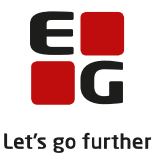

Oversigten kan eksporteres til Excel ved at klikke på downloadsymbolet øverst til højre lige over oversigten.

Ved at klikke på de 3 blå prikker ud for et betalingstilsagn i oversigten, kan man redigere betalingstilsagnsbemærkningen eller få vist betalingstilsagnet, hvorfra man har mulighed for at vælge at redigere det.

## **Massehåndteringer**

Ved at klikke i afkrydsningsboksen ud for et eller flere betalingstilsagn i oversigten og derefter klikke på de 3 blå prikker **over** oversigten, er der adgang til følgende massehåndteringsfunktioner:

- Sæt status
	- o Ændrer alle de markerede betalingstilsagns status til en af brugeren valgt status.
- Rediger bemærkning…
	- o Ændrer / overskriver alle de markerede betalingstilsagns bemærkning.
- Rediger beløb…
	- o Ændrer / overskriver alle de markerede betalingstilsagns beløb.
- Rediger periode...  $\circ$  / Ændrer alle de markerede betalingstilsagns periode.
- Slet betalingstilsagn
	- o Sletter alle de markerede betalingstilsagn.

### <span id="page-16-0"></span>**3.10 Opfølgningsværktøj**

I menuen '**Betalingstilsagn**', fanebladet 'Opfølgning', underfanebladet 'Kursus' kan der fremsøges henvisninger med formål Andet, hvor betalingsformen er Kursustakst, og hvor der endnu ikke er oprettet et betalingstilsagn, der er tilknyttet det kursushold, som kursisten er tilmeldt.

Fra oversigten kan der oprettes betalingstilsagn manuelt, enten individuelt eller via massehåndtering.